# Academic Hire Templates

## Selecting the Hire Template **Transaction Type** remains "All"

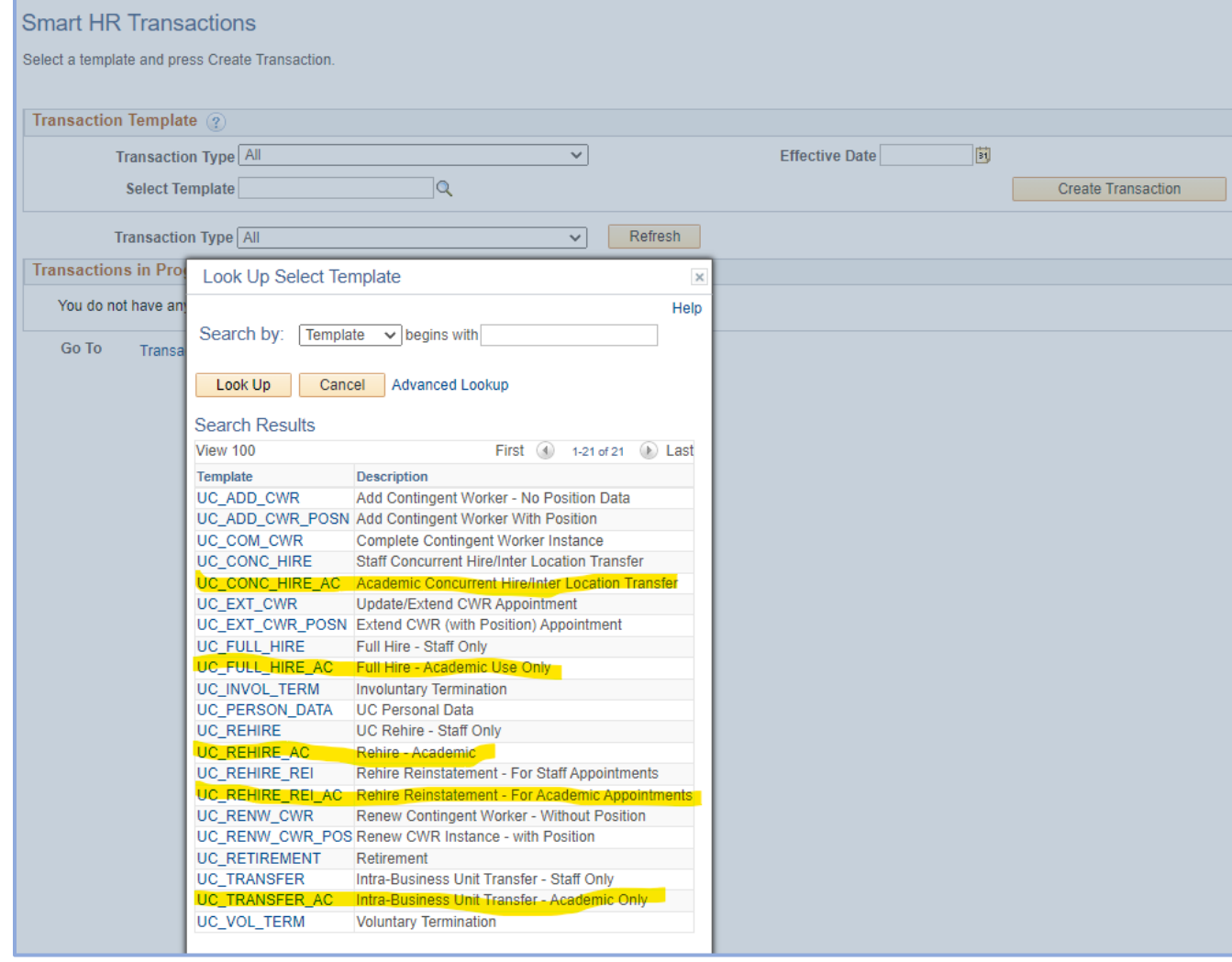

**See th[e Academic Hire Transaction Matrix](https://ap.ucsb.edu/resources.for.department.analysts/ucpath/hiring.matrix.pdf) o[n ap.ucsb.edu](file:///G:/Shared%20drives/AP%20-%20Academic%20Personnel/AP%20UCPATH%20TEAM/Process%20Manual/Resource%20Documents_Campus/ap.ucsb.edu) for additional the integration the employee is separating from.** guidance on selecting the correct **Template** and **Reason Code**.

Enter the **Effective Date** of the hire

**Select Template** – choose the appropriate Academic template

- *Academic Concurrent Hire – used to add a new employee record # when the employee has a current active record.*
- *Full Hire – used to create a new employee record # when the employee does not have an existing record on the academic table at UCSB.*
- *Rehire – used to hire into a new job using an existing employee record #. Must pre-identify the record # that will be used.*
- *Transfer\* - used to hire into an existing active record, replacing the previous job. The previous department will no longer be able to view or act upon the job record.*

#### Select **Create Transaction** button

*\*Note: AP does not recommend the Transfer template. Best Practice – use a Concurrent or Full Hire template with the correct Transfer Reason Code and a corresponding Termination template to end* 

## Transaction Details: Reason Codes & Employee ID

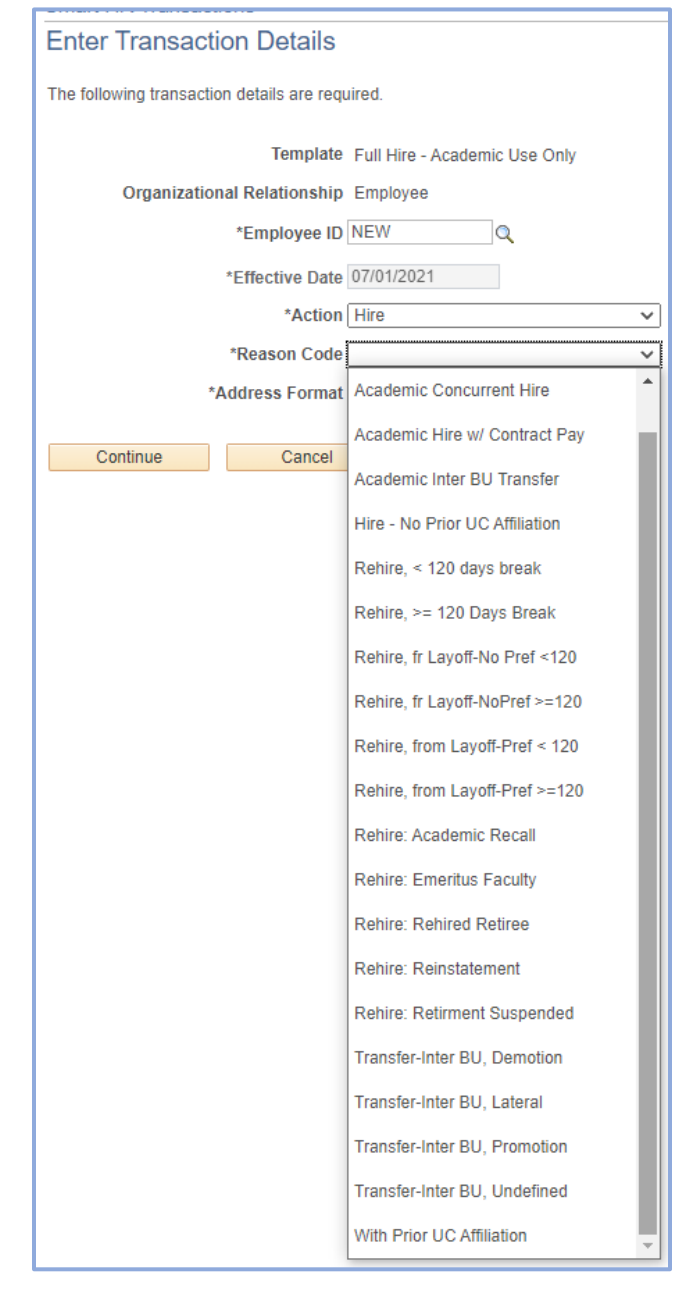

If the hire already has an existing record in UCPath (pre-identified using **Person Org Summary**), enter the **Employee ID Number** in the **Employee ID** field.

Select the **Reason Code** that best aligns with your hire scenario. Note that **Reason Codes** vary by template. Refer to th[e Job Aid: Template Transactions](https://sp.ucop.edu/sites/ucpathhelp/LocationUsers/LOCplayer/index.html?Guid=8228d3f5-6859-4c86-a180-54428e7346b5) – Action Reason Codes and [Descriptions](https://sp.ucop.edu/sites/ucpathhelp/LocationUsers/LOCplayer/index.html?Guid=8228d3f5-6859-4c86-a180-54428e7346b5) for a list of all codes and descriptions of when they are appropriate for use.

#### **Quick Tip:**

*If you enter the employee ID, and the system does not "recognize" the employee, make sure you selected the correct template.* 

*Remember – Academic and Staff tables do not "talk" so a Full Hire template is required if the employee does not have a record on the Academic table.*

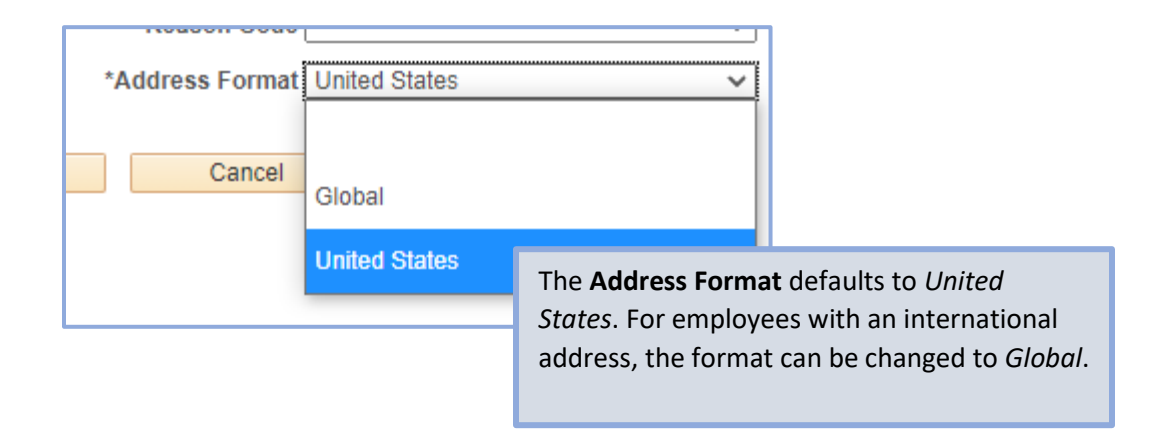

## Transaction Details: Personal Data

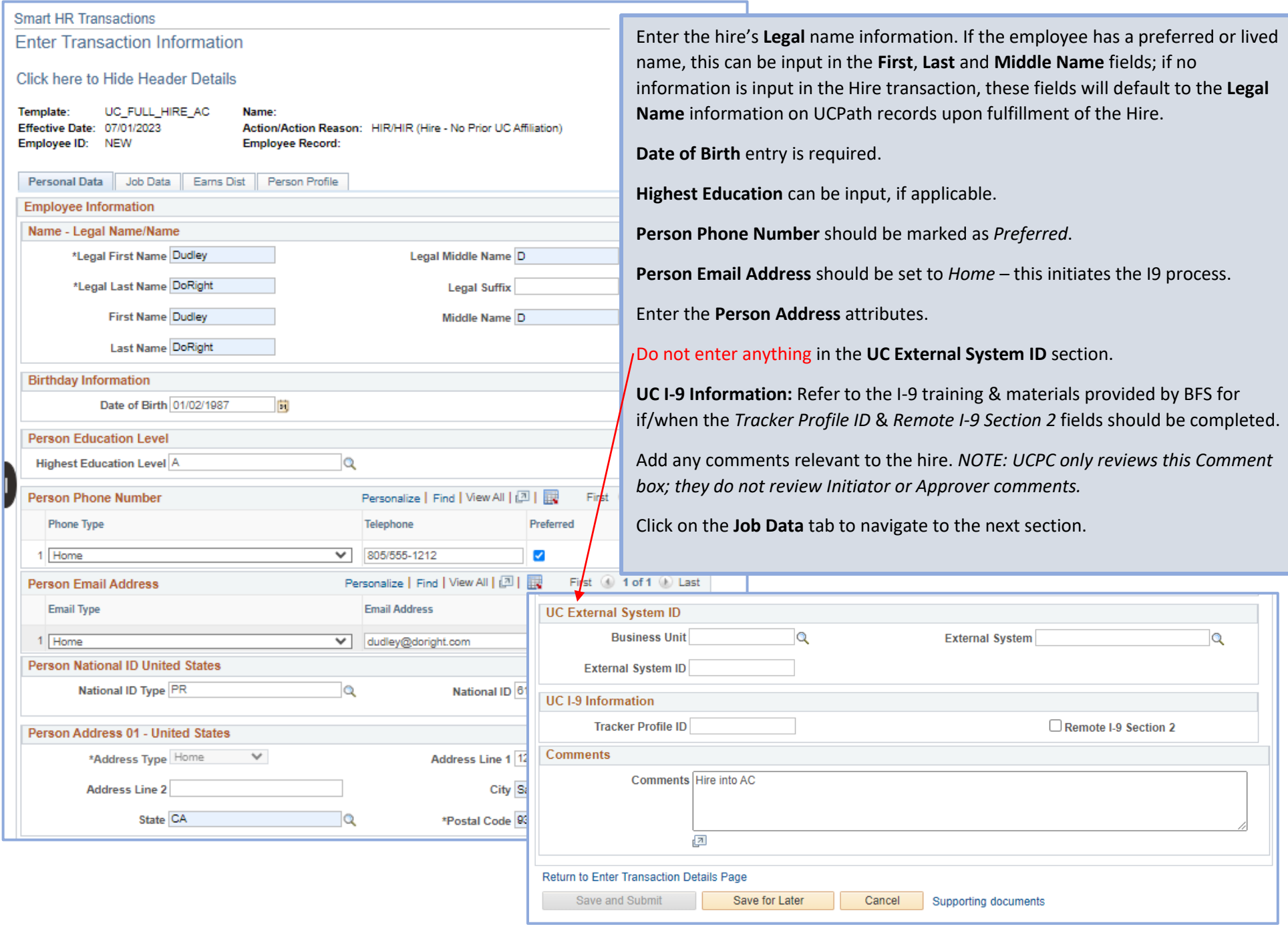

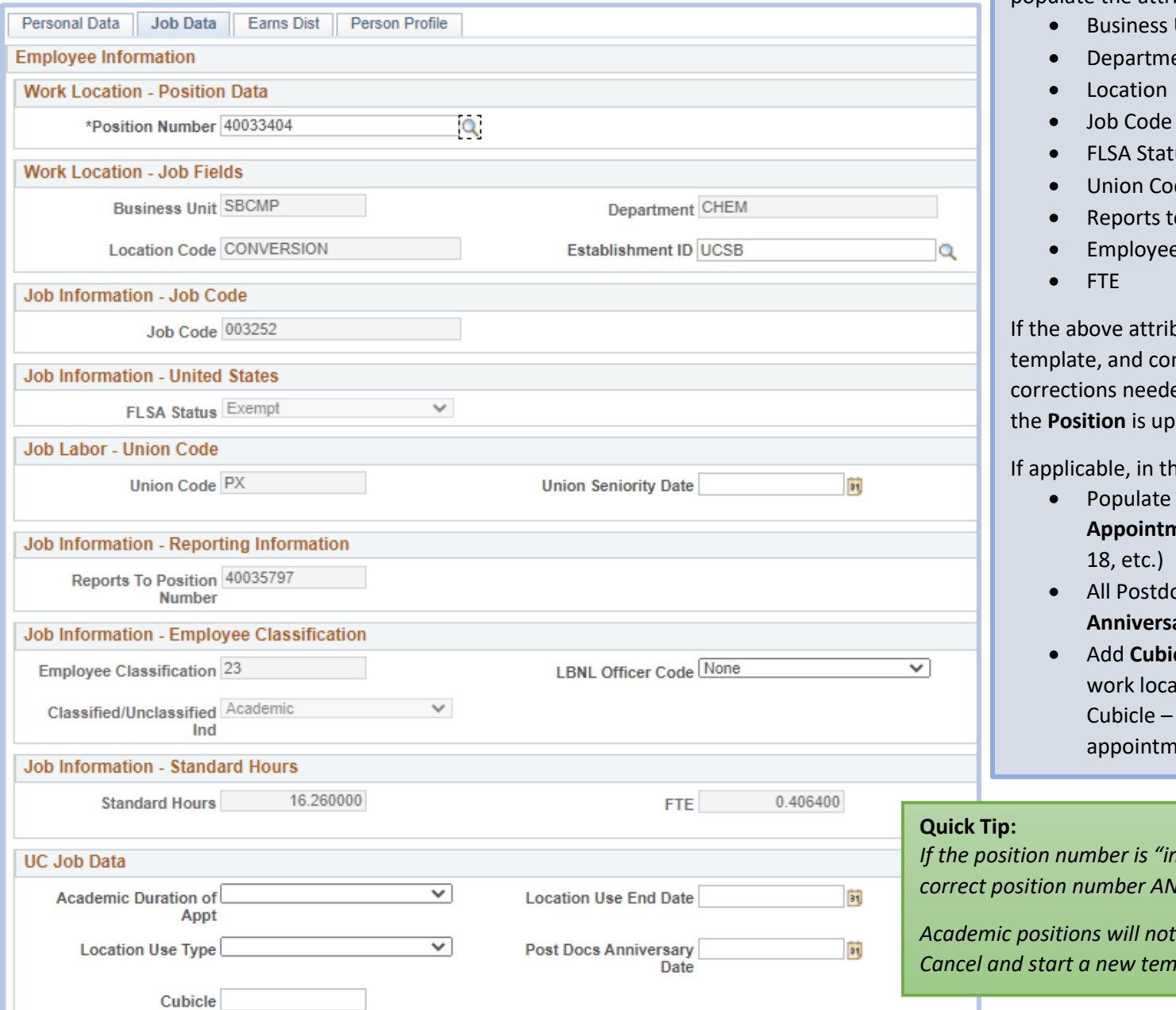

Transaction Details: Job Data **Enter the Position Number**; this will autopopulate the attributes directly from the position:

- Unit
- ent
- tus.
- de
- Reports to
- e Classification

butes are incorrect, cancel the ntact AP regarding the position ed. Start a new template once bdated.

**If all Data** section:

- the **Academic Duration of Appointment** (Term appointments, Unit
- All Postdoc hires enter the **Postdoc Anniverside**
- **icle** information with physical ation detail. (Room, Office or required for all represented hents.)

*If the position number is "invalid" – make sure you have the correct position number AND the correct template.*

*Populate on a Staff template. Cancel and start a new template.*

#### **UCSB ACADEMIC PERSONNEL: UCPATH JOB AIDS**

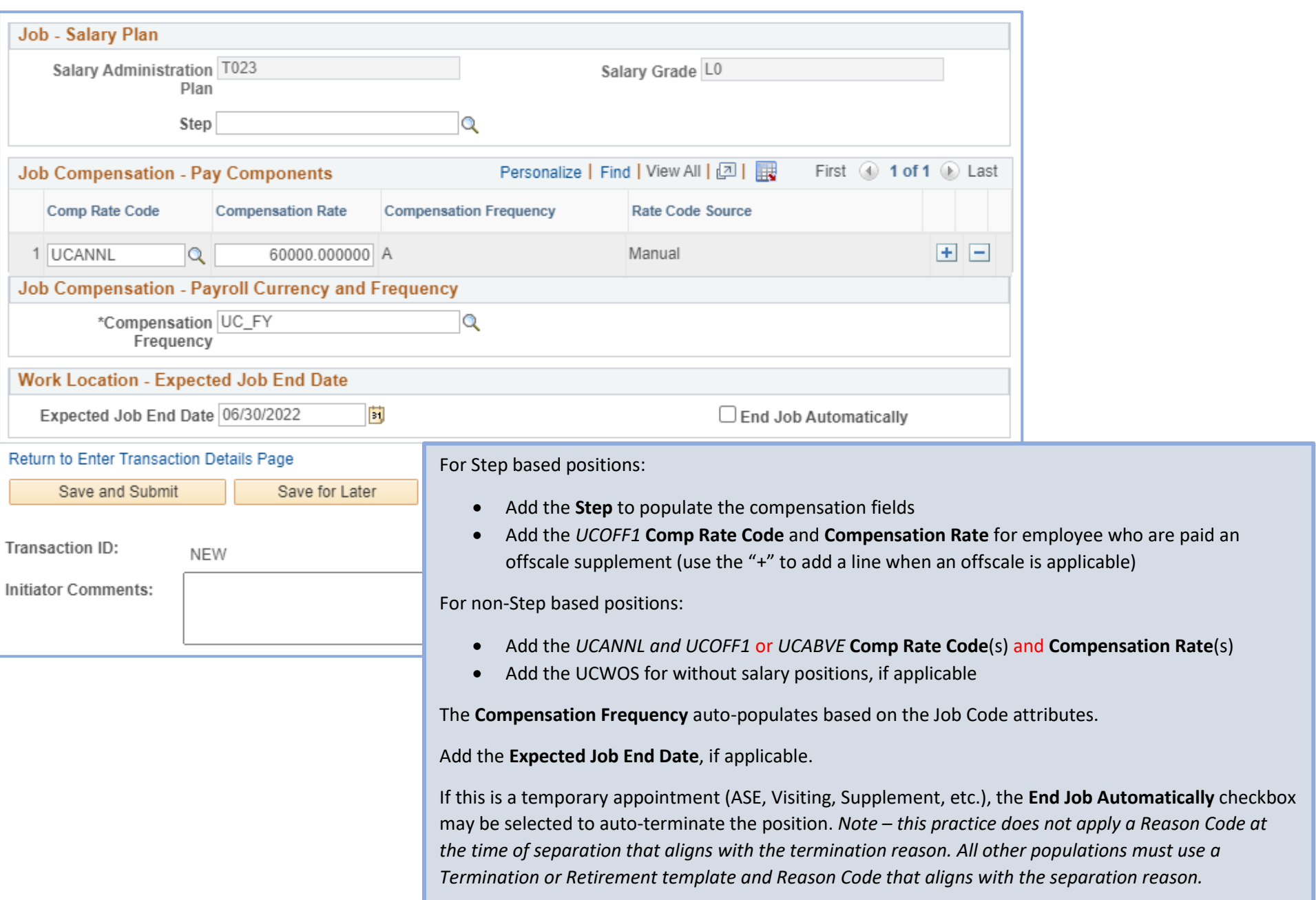

### **UCSB ACADEMIC PERSONNEL: UCPATH JOB AIDS**

## Transaction Details: Earns Dist

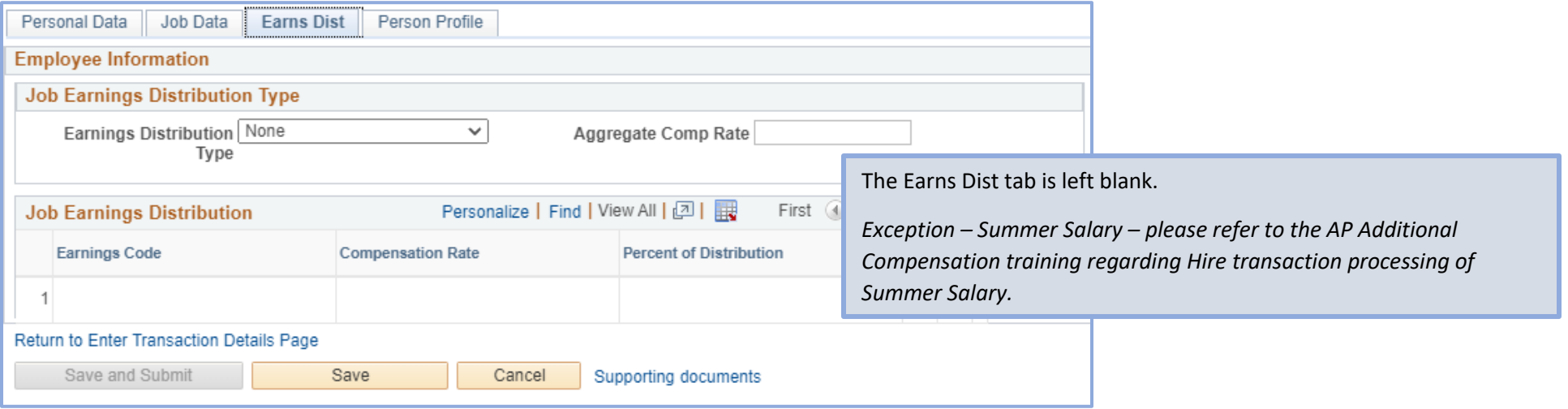

## Transaction Details: Person Profile

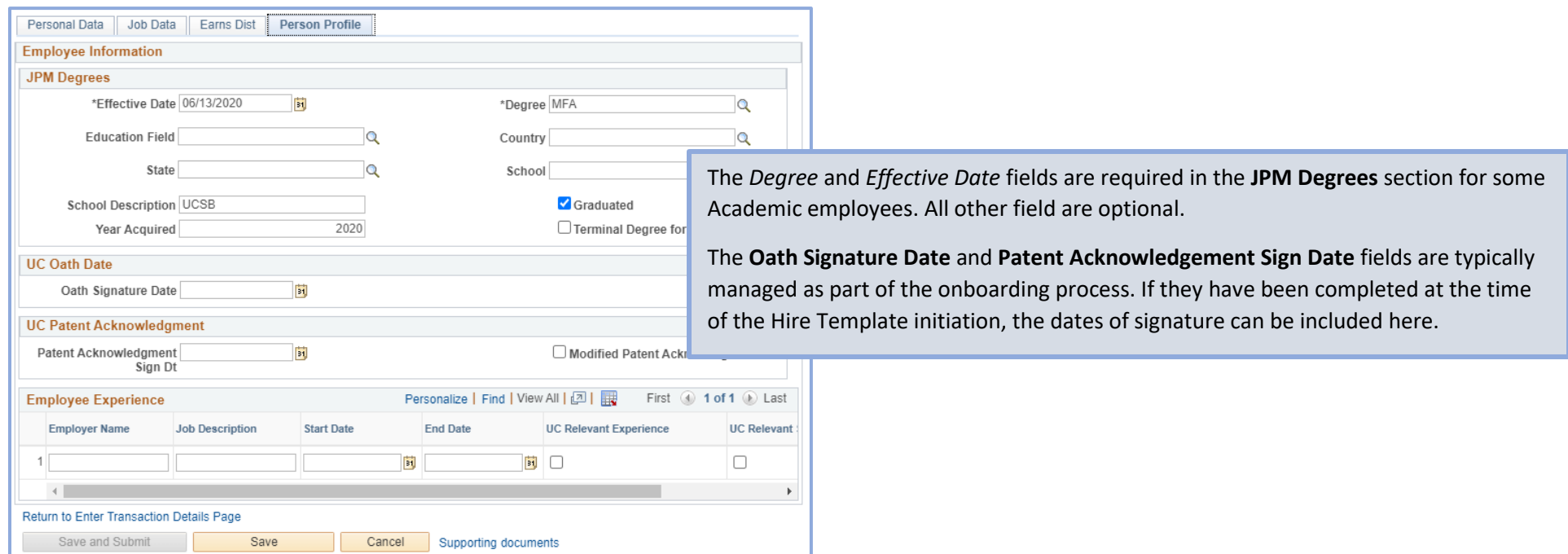

## Template Tips and Tricks!

#### **Hire templates vary:**

- The **Concurrent Hire** template does not include the **Person Profile** tab.
- The **Rehire** template requires you to select the Record Instance to use as the *Employee Record #* (pre-identify on **Person Org Summary**).
- The **Rehire/Reinstatement** template is used to reactivate a record that was erroneously terminated WITHOUT a break in service:
	- $\circ$  The effective date must match the termination date on the Job.
	- $\circ$  The template is one tab with minimal data entry.

Complete *all* of the necessary fields on each tab and review that all data points are correct to ensure a successful **Hire**.

The **Save and Submit** button will not appear as active until ALL tabs have been touched upon, regardless if data is changed on that tab.

An email is sent to the Initiator when a transaction has been fulfilled (or denied) by UCPC. Review the email (and transaction comments) to determine if additional action is needed; and review the Job Data record to ensure all data points are correct once the record is active.

#### **Hiring without a Social Security Number (SSN):**

If an employee does not have an SSN at the time of hire, the Hire transaction can still be processed. Include a note in the Comments box on the Personal Data Tab – "Employee SSN will be input into UCPath as soon as the employee receives notice that it has been assigned." *Note: this practice should only be used when an employee is awaiting an SSN to be assigned to them due to the downstream impacts to benefits and retirement enrollment when the system does not have an SSN included at the time of hire. Transactions missing a SSN AND corresponding comments will be denied.*

#### **Academic Year (AY) Employees – Pay vs Service:**

AY employees have Service and Pay dates associated with their employment. The effective date on a Hire transaction is the start date of the employees Pay. Please refer to the Pay and Service charts available on the [AP Website.](https://ap.ucsb.edu/compensation.and.benefits/)

*Example: A faculty member is hired and expected to start teaching during fall quarter. The start of their Service is 9/24/23. The start of their Pay is 7/1/23. The effective date of the Hire template is 7/1/23.*

#### **Approvers:**

Approvers play a critical role in ensuring all data points are entered and correct to reduce pay and benefit impacting errors that can take *months* to fix if they write to the system incorrectly due to a data entry error on a template.

- Click on the blue Employee Name link to open the transaction detail.
- Review each tab closely compared to the backup documentation.
- Work with initiator on any corrections needed on the Hire template. Approve only complete and correct transactions.
- Brief training videos on approving transactions are available in the UCPath section of [AP's Training Materials web page](https://ap.ucsb.edu/training.and.workshops/staff.training.materials/).